# **MÓDULO GESTIÓN PIF**

Colaboración docente del personal investigador en formación APLICACIÓN GOA

> Servicio de Organización Académica y Planificación de Plantillas del PDI Dirección General de Sistemas de Información - Área de Sistemas de Información Noviembre, 2021

# **INTRODUCCIÓN**

En la planificación docente del curso 2017-2018, se pone en marcha la aplicación llamada **GOA.** Esta aplicación se basa en el proceso de Planificación Docente en el que se encuentran implicados Centros, Departamentos y Unidades administrativas y que se desarrolla de forma anual mediante la aplicación de la *Instrucción de Coordinación de los planes de ordenación docente de centros y departamentos de la UCA*, publicada anualmente en el BOUCA.

La aplicación GOA se compone de los siguientes módulos:

- Gestión de Asignaturas, dividido en:
	- $\checkmark$  Oferta de optativas
		- > Oferta anual
		- $\triangleright$  <5 matrículas
	- Plan docente de las asignaturas, que engloba:
		- Planificación anual
		- Modificación tras matrícula
		- **E** Revisión de grupos
	- $\checkmark$  Programa docente de las asignaturas
- Valoración de actividades
- Gestión de contratos
- $\triangleright$  Tutorías
- $\blacktriangleright$  Listas de Clase
- **Gestión PIF**

La aplicación GOA ha desarrollado no sólo los módulos implicados en la planificación docente, sino otros complementarios a la misma como tutorías, listas de clase o el que nos ocupa en esta Guía, el módulo **GESTIÓN Personal Investigador en Formación (PIF)**.

De acuerdo con el contenido del *Real Decreto 103/2019, de 1 de marzo, por el que se aprueba el Estatuto del personal investigador predoctoral en formación,* este personal podrá colaborar en tareas docentes sin que suponga una merma de la carga docente del departamento que asigne la colaboración, hasta un máximo de 180 horas durante la extensión total del contrato predoctoral y sin que, en ningún caso, se puedan superar las 60 horas anuales. Los departamentos facilitarán a dicho personal investigador que lo solicite, en igualdad de oportunidades y en la medida en que sea posible dentro de los límites anteriormente establecidos, la realización de estas colaboraciones en tareas docentes1.

En base a dicho Real Decreto, la Universidad de Cádiz (UCA), publica la *Instrucción UCA/I01VPR/2019, del Vicerrector de Profesorado*, sobre la colaboración en tareas docentes del PIF2. En esta instrucción se especifican las actividades en las que el PIF puede colaborar: actividades prácticas, talleres y seminarios asociados a la impartición de una asignatura de grado, así como realizar cotutelas en trabajos de fin de grado, en ningún caso en ausencia del profesor responsable de la actividad asignada en el **Proyecto de Colaboración Docente (PCD)** anual. Asimismo, se concreta el procedimiento a seguir en la elaboración y gestión de este proyecto de colaboración del PIF.

El módulo Gestión PIF que se desarrolla en esta Guía surge con la finalidad de gestionar de forma cómoda y automática el Proyecto de Colaboración Docente del PIF por parte de todos los actores implicados: vicerrectorado competente en la materia, responsables de departamentos, tutores, etc., permitiendo elaborar dicho proyecto docente de forma que, tras recorrer un proceso de aprobación múltiple en la plataforma GOA, finaliza con la generación de un certificado emitido por la secretaría general de la UCA, cuyo contenido comprende la labor desempeñada por el PIF.

Esta aplicación tendrá un uso exclusivamente interno a la Universidad de Cádiz y estará destinada a aquellas unidades/colectivos encargados de participar en el proceso de elaboración, aprobación o generación del certificado. Son los siguientes:

- Vicerrectorado de Profesorado: Servicio de Organización Académica y Planificación de Plantillas PDI (SOAPP)
- Departamentos (gestores/as y directores/as)
- Secretaría General de la UCA.
- **PIF**

 $\overline{a}$ 

Cualquier consulta o incidencia en el GOA podrán comunicarlo a través del CAU que se creará a tal efecto en la siguiente dirección: https://cau-ordacademica.uca.es/cau/grupoServicios.do?id=N09

<sup>1</sup> Real Decreto 103/2019, de 1 de marzo. Artículo 4.2. Objeto del contrato predoctoral

<sup>2</sup> BOUCA número 297 de 8 de noviembre de 2019

# **DIAGRAMA DE FLUJO – MÓDULO PIF VRPROF – PUBLICACIÓN A FINAL DE CURSO: CERTIFICADO SECRETARÍA GENERAL Aviso al TUTOR para su aprobación o denegación Aviso al PDI/PAS DEPARTAMENTO para aprobación o denegación del Proyecto FIN VRPROF Marca el Personal Investigador en Formación (PIF) PAS DPTO:** NO **Registra colaboración docente FIN DPTO. DENIEGA SI DPTO. APRUEBA TUTOR APRUEBA TUTOR DENIEGA Aviso al PAS DEPARTAMENTO para corrección Aviso al PDI/PAS DEPARTAMENTO para corrección Aviso al PAS VRPROF para su aprobación/publicación o denegación PAS VRPROF APRUEBA PAS VRPROF DENIEGA Aviso al PDI/PAS DEPARTAMENTO para corrección Aviso al PAS DPTO.**  El perfil PIF podrá **RENUNCIAR** al Proyecto en cualquier momento del procedimiento, excepto cuando su estado sea Aprobado/Publicado por el perfil PAS VRPROF **VRPROF**: Personal del Servicio de Organización Académica y Planificación de Plantillas del PDI **PAS DPTO**: gestores/as departamentos **PDI DPTO**: directores/as departamentos

# GOA - Módulo Gestión Personal Investigador en Formación Curso 2021-2022

Pág. 3

# **ACCESO A GOA: https://goa.uca.es/goa**

(Optimizado para Firefox, Google Chrome)

Para acceder a GOA, deberán introducir su clave de acceso de la UCA: Nombre de usuario: u---/Contraseña: c--.

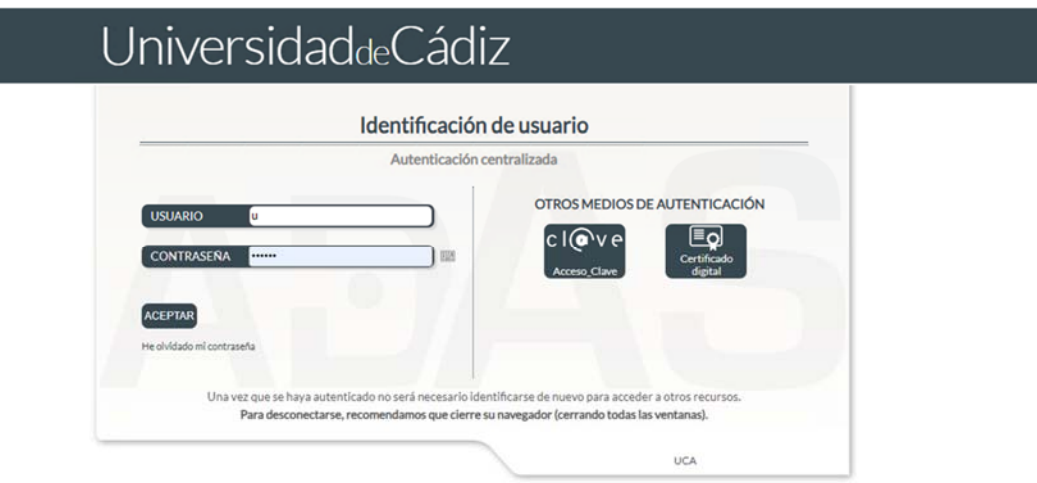

En la barra superior de la aplicación estarán activados los módulos disponibles. Deberán seleccionar **Gestión PIF.** 

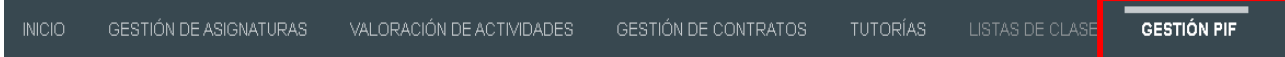

# **1. GESTIÓN PIF – GESTOR DE DEPARTAMENTO**

El personal del SOAPP selecciona a los PIF de cada departamento, lo que se comunica al mismo a través de mail.

El primero que interviene en este proceso es el gestor/a del departamento donde se encuentre el PIF. Tendrá acceso al módulo de **GESTIÓN PIF** a través del **perfil PAS Departamento** seleccionable desde la aplicación, siempre y cuando el usuario tenga asignado dicho perfil bajo la administración de la aplicación GOA.

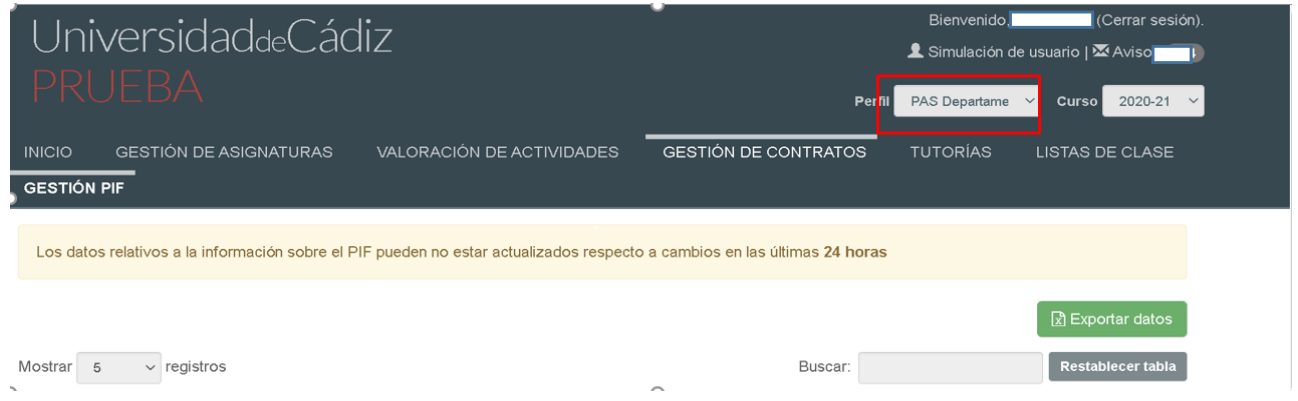

La selección del **curso académico** también es posible mediante el selector de curso situado a la derecha del selector de perfil (marcado en rojo)

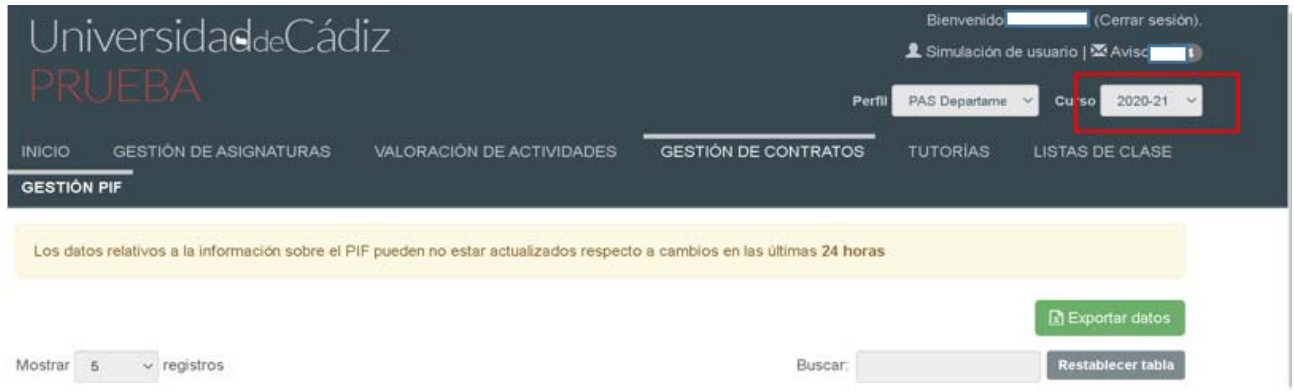

Nada más acceder a **GESTIÓN PIF**, se mostrará un listado del personal investigador en formación adscrito al departamento gestionado, tal y como se muestra en la siguiente pantalla.

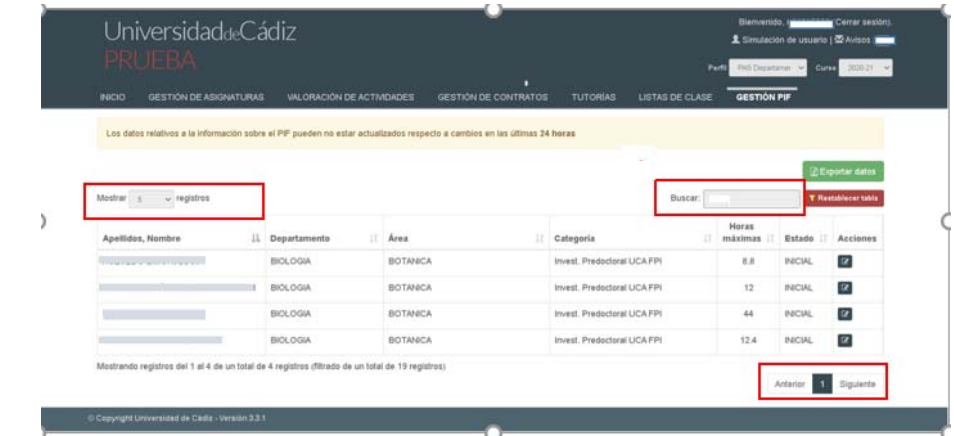

GOA - Módulo Gestión Personal Investigador en Formación Curso 2021-2022 Pág. 5

En este listado se pueden realizar búsquedas por cadenas de texto desde el campo **Buscar**, además se pueden **ordenar** las filas pulsando en la **cabecera** de la columna por la que se quiera ordenar, de forma que por cada vez pulsada se alternará entre orden ascendente y descendente.

Otra opción posible consiste en establecer el **número de registros por página**, por defecto 5, desde la parte superior izquierda de la tabla.

También se podrá navegar respecto a las distintas **páginas del listado** mediante la navegación inferior derecha.

Por último, se puede **restaurar el estado de la tabla** (página, ordenación, búsqueda, número de registros por página) a su estado inicial mediante el botón **Restablecer tabla**.

# **1.1. Gestionar el Proyecto de Colaboración Docente (PCD)**

Para acceder a la pantalla de gestión del proyecto de colaboración docente de un PIF, hay que pulsar en el botón Gestionar proyecto de colaboración docente situado en la columna **Acciones** de la tabla del listado PIF.

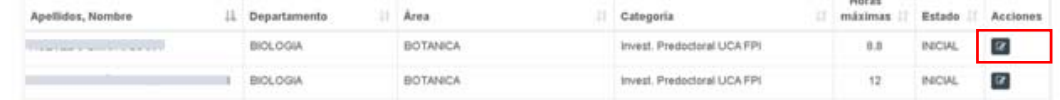

En esta pantalla de gestión, el perfil **PAS Departamento** podrá realizar las siguientes funciones:

- **Consultar** información sobre el PIF bajo la solapa **INFORMACIÓN GENERAL.**
- **Consultar, añadir o eliminar** el tutor designado bajo la solapa **TUTOR**.
- **Consultar, añadir, modificar o eliminar** actividades de asignaturas que conforman el proyecto de colaboración docente bajo la solapa **ACTIVIDADES**.
- **Presentar** propuesta de proyecto de colaboración docente siempre que tenga al menos **un tutor** y **una actividad** asignada.

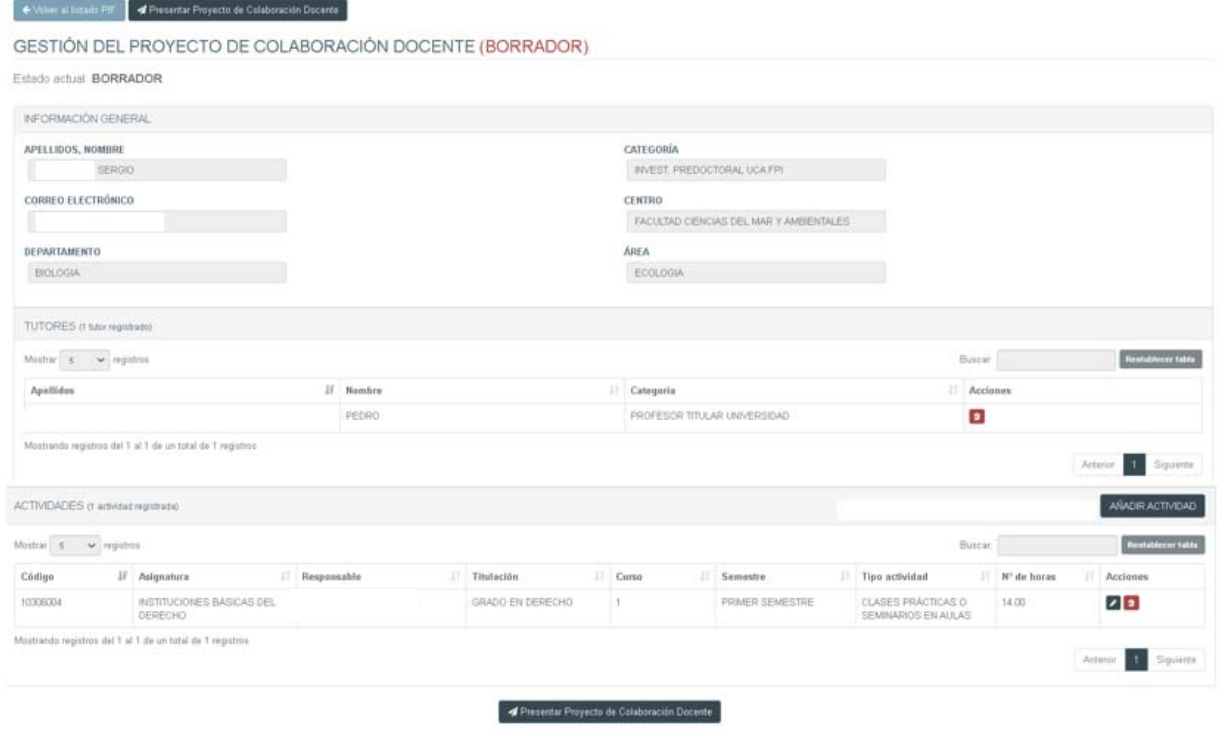

# **1.2. Añadir o eliminar Tutor/a**

Por cada PCD, el gestor de departamento podrá añadir un único tutor desde la solapa **TUTORES** pulsando el botón **AÑADIR TUTOR** situado en la parte superior derecha de esta solapa

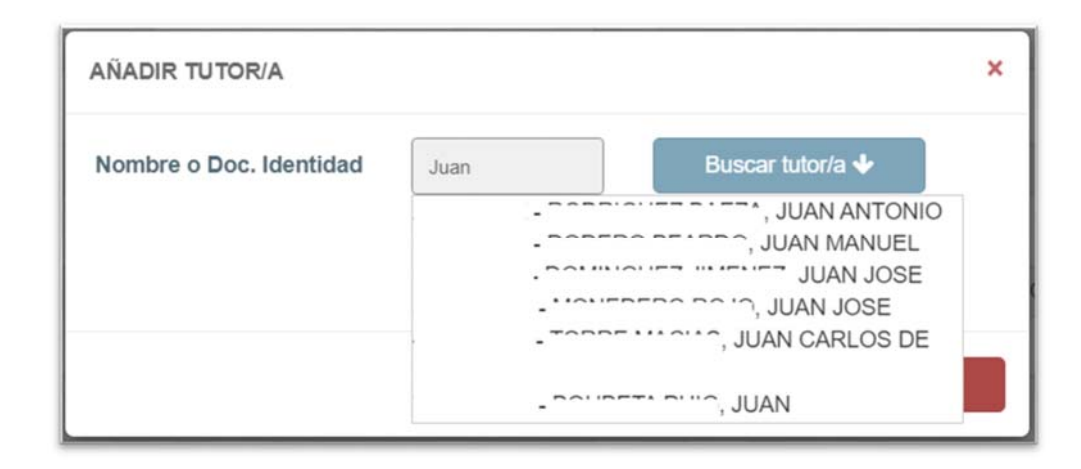

Una vez pulsado el botón, se abrirá una ventana con un **campo de búsqueda** de tutor. Se podrá buscar al tutor por documento de identidad o por nombre y apellidos. A medida que se introduce la información en el campo se irán mostrando los profesores/as del departamento que coinciden con la cadena de búsqueda.

Se puede seleccionar al PDI de la lista o bien pulsar en el botón **Buscar tutor/a** para que se muestre su información (siempre y cuando la búsqueda sea coincidente con un único PDI o se haya seleccionado de la lista), tal y como se muestra. Al seleccionar o buscar un PDI, automáticamente se asignará en el campo de búsqueda el documento de identidad del mismo.

Una vez mostrada la información, se podrá pulsar en el botón **Guardar** para hacer efectiva la asignación de tutor/a al proyecto de colaboración docente, siempre y cuando el campo de búsqueda tenga especificado el documento de identidad completo del PDI.

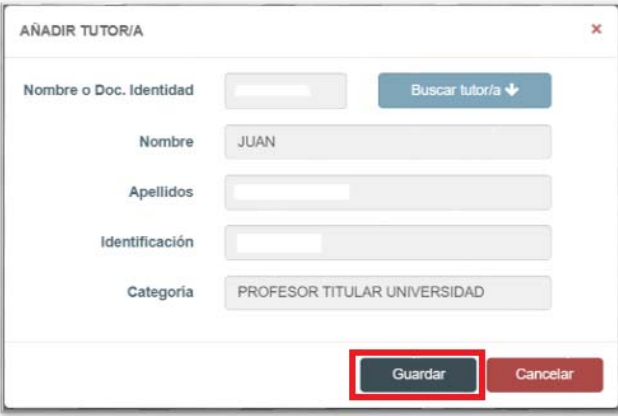

Una vez pulsado el botón Guardar, se añadirá al tutor en la lista de solapa **TUTORES** y desaparecerá el botón de AÑADIR TUTOR/A, dado que sólo se puede añadir un tutor por cada PCD.

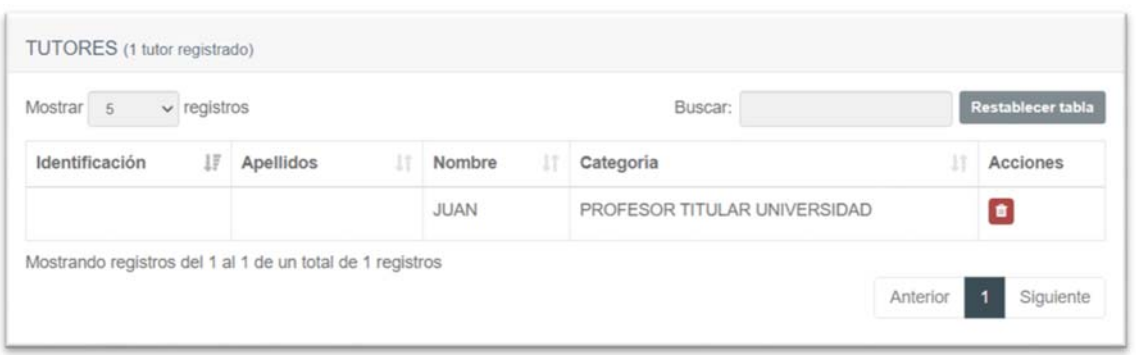

Para **ELIMINAR** al tutor/a se debe pulsar en el botón de **Eliminar tutor/a del proyecto de colaboración docente** situado en la columna **Acciones**. Tras pulsar el botón, se mostrará una ventana de confirmación;

para confirmar el borrado del tutor/a, se deberá pulsar en el botón **Eliminar**. Tras esto, el tutor o tutora quedará eliminado/a del listado de **TUTORES** y el botón de **AÑADIR TUTOR/A** volverá a quedar visible y habilitado.

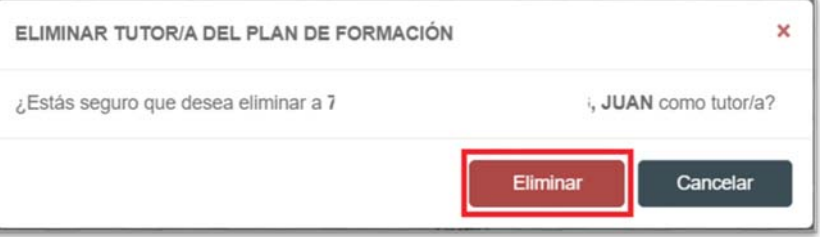

#### **1.3. Añadir Actividad**

Para añadir una actividad al PCD, se debe pulsar el botón **AÑADIR ACTIVIDAD** situado en la parte superior derecha de la solapa **ACTIVIDADES**.

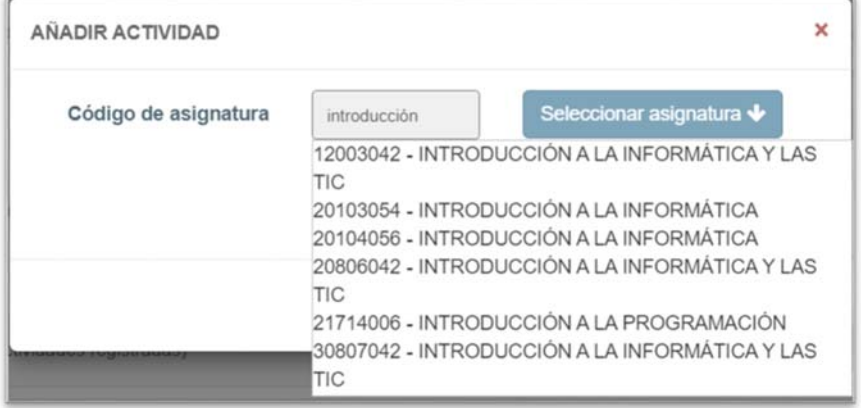

Tras pulsar el botón, se abrirá una ventana con un **campo de búsqueda** donde se podrá buscar una asignatura haciendo uso de su código o de su nombre. A medida que se va escribiendo en el campo de búsqueda, se irán mostrando las asignaturas coincidentes del departamento.

Tras seleccionar de la lista o pulsar en el botón **Seleccionar asignatura** (una vez se ha introducido el código completo), se desplegará la información correspondiente a la asignatura y una serie de campos a rellenar:

- **Curso** en que se desarrolla la actividad
- **Responsable** de la actividad
- **Actividad**. Sólo se desplegarán en este campo las actividades en las que el PIF puede realizar su colaboración docente, de acuerdo con la Instrucción UCA/I01VPR/2019. **MUY IMPORTANTE**:
	- o La actividad "Cotutela TFG":
		- deberá ir asociada a una asignatura del Grado correspondiente
		- no podrá superar 9 horas en su cómputo total, de acuerdo con el límite máximo de valoración establecido en el apartado 3.1.2. del Plan de Dedicación Académica anual, con respecto a la Tutela de trabajos de fin de grado y fin de máster.
- Tras la selección de actividad, se mostrará el campo **Horas.** En este campo se especificará el número de horas que el PIF va a dedicarle a la actividad seleccionada, teniendo en cuenta que estas horas no podrán superar en cómputo total (teniendo en cuenta todas las actividades que vayan a seleccionarse para un mismo PIF), el límite máximo de horas de colaboración docente.

Una vez cumplimentados todos los campos, se podrá añadir la actividad seleccionada mediante el botón **Guardar** de la misma ventana.

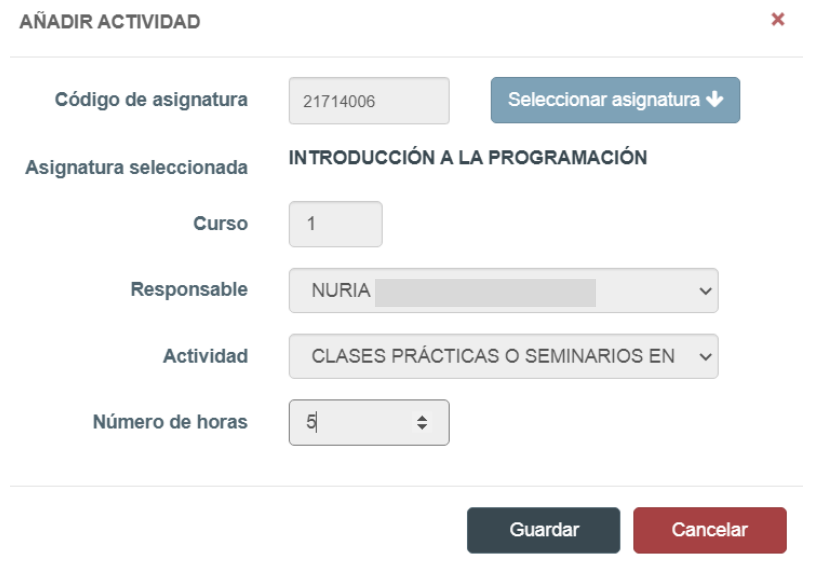

Tras guardar la actividad, se añadirá al listado de **ACTIVIDADES**, tal y como se muestra a continuación:

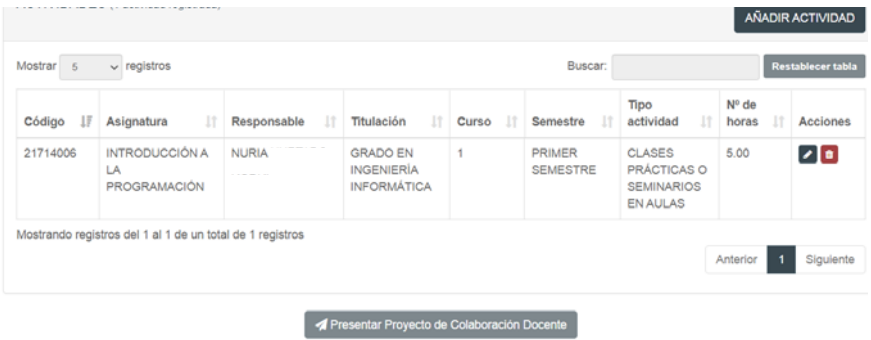

# **1.4. Modificar Actividad**

Para modificar una actividad del listado de **ACTIVIDADES** se debe pulsar en el botón **Editar actividad** situado en la columna **Acciones**.

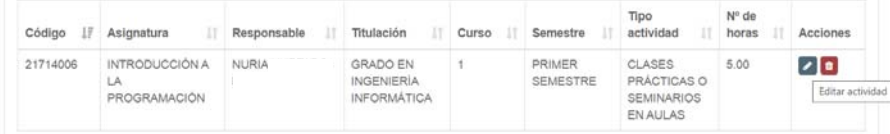

Tras pulsar el botón se abrirá una ventana con todos los datos autocompletados en función de la actividad seleccionada para su modificación. Se podrá modificar cualquier campo. Una vez se quiera hacer efectiva la modificación, se deberá pulsar en el botón **Guardar**, donde se modifica el número de horas de 5 a 20).

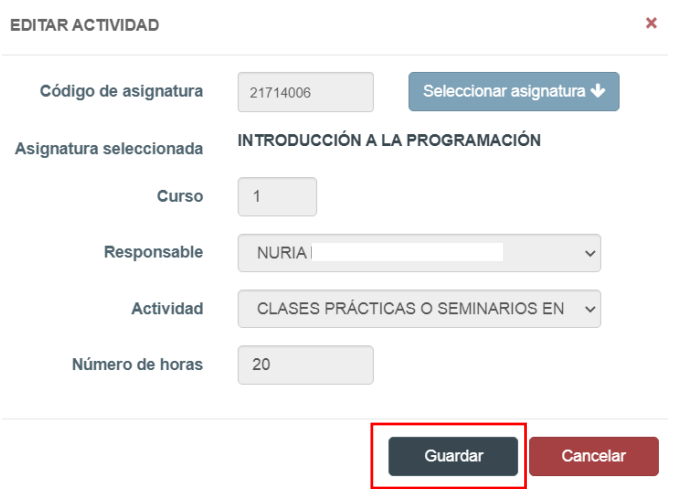

Tras guardar la modificación, se visualizarán los cambios en el listado de **ACTIVIDADES**, al igual que cuando se añadía una nueva actividad.

La modificación de una actividad mantendrá las mismas restricciones que la acción de añadir, no pudiéndose, por ejemplo, modificar la actividad a otra que ya existe en el PCD (dado que sólo puede haber una misma actividad para un mismo plan).

#### **1.5. Eliminar actividad**

Para eliminar una actividad del proyecto de colaboración docente se debe pulsar en el botón de **Eliminar actividad** 

**del proyecto de colaboración docente** situado en la columna **Acciones**. Tras pulsar el botón, se mostrará una ventana de confirmación. Para confirmar la eliminación, se deberá pulsar en el botón **Eliminar**. Tras esto, la actividad quedará eliminada del listado de **ACTIVIDADES**.

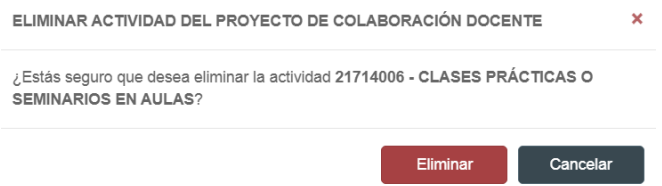

# **1.6. Presentar el Proyecto de Colaboración Docente (PCD)**

Una vez el PCD haya sido completado, el gestor de departamento puede presentarlo para que pueda ser aprobado por los diferentes perfiles pertinentes. Sólo podrá presentarlo cuando haya un tutor, y al menos, una actividad registrada en el proyecto de colaboración. El botón lo podrá encontrar tanto en la parte superior como en la inferior de la pantalla:

▲ Presentar Proyecto de Colaboración Docente

Al pulsar en este botón, se mostrará una ventana de confirmación. Para hacer efectiva la presentación del proyecto de colaboración docente se deberá pulsar el botón **Presentar propuesta**

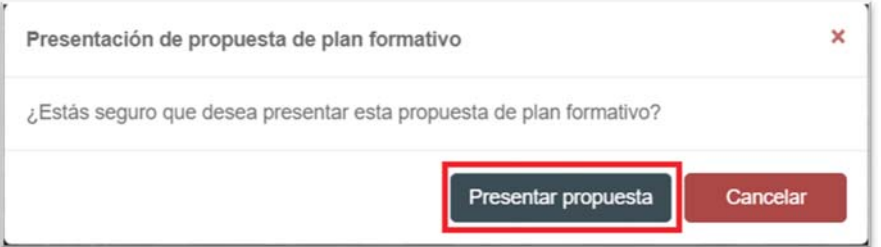

Una vez presentado, el estado de la propuesta del PCD pasará a **PRESENTADA**. El gestor de departamento podrá volver al estado **BORRADOR** siempre que realice una modificación en la propuesta del PCD, independientemente del estado en el que esta se encuentre, reiniciando el flujo de aprobaciones de la misma e invalidando el certificado anterior (siempre y cuando hubiese obtenido todas las aprobaciones previamente).

#### **1.7. Ver Historial de cambios**

Desde la pantalla de listado PIF se podrá visualizar el historial de los cambios por cada uno de los PIF, pulsando

el botón **Ver historial de cambios** situado en la columna **Acciones**.

Al pulsar sobre este botón, se mostrará un listado de cambios producidos sobre el PCD del PIF en cuestión, donde aparecerá la fecha del cambio, el usuario que lo ha realizado, el cambio o cambios producidos y el estado en el que se encuentre el proceso relativo al PCD.

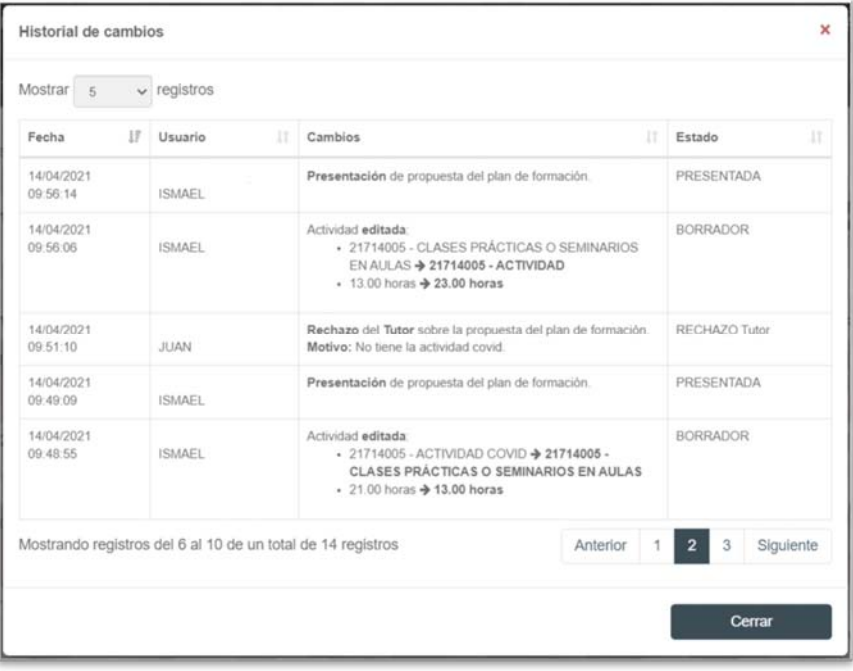

# **1.8. Descarga del Proyecto de Colaboración Docente (PCD)**

Después de haber presentado el Proyecto, el siguiente paso será la aprobación del mismo por parte del tutor. Una vez el estado del proyecto de colaboración docente haya pasado a **APROBACIÓN TUTOR/A**., el gestor del

departamento podrá descargar el proyecto con la información. Deberá pinchar en **Gestionar Proyecto de Colaboración Docente**.

En la siguiente pantalla, estará activado el botón **Descarga Proyecto de Colaboración Docente**. El sistema genera un fichero PDF con los datos del departamento, el PIF, tutor, asignatura y fecha, documento que es previo a la certificación por la secretaría general, al final del procedimiento.

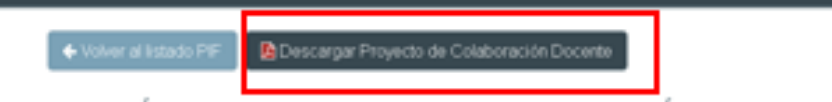

GESTIÓN DEL PROYECTO DE COLABORACIÓN DOCENTE

# **2. GESTIÓN PIF –TUTOR**

Una vez el gestor del departamento ha presentado el PCD, al tutor le llegará un correo electrónico indicándole que tiene pendiente de aprobar el PCD del PIF que tutoriza.

El tutor tendrá acceso al módulo de **GESTIÓN PIF** a través del perfil **PDI** seleccionable desde la aplicación, siempre y cuando el usuario tenga asignado dicho perfil bajo la administración de la aplicación GOA.

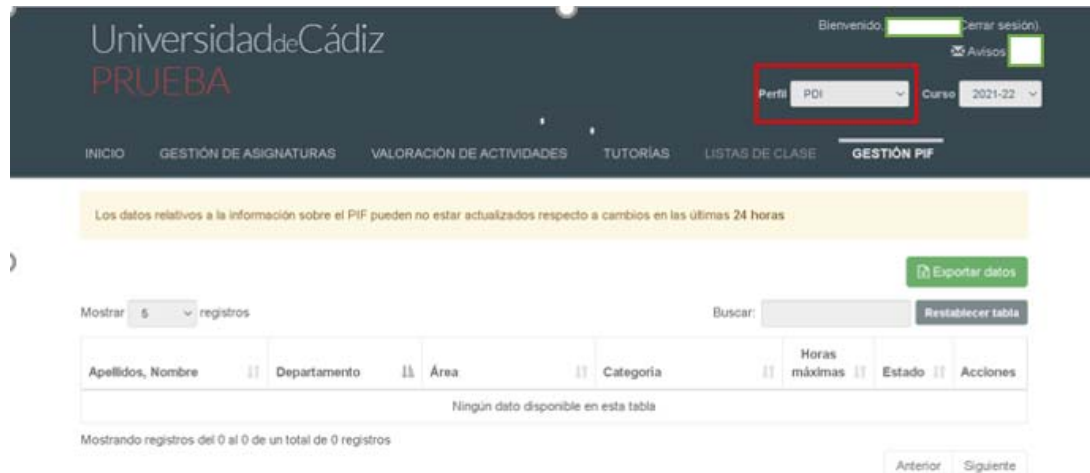

Nada más acceder a **GESTIÓN PIF**, se mostrará un listado de personal investigador en formación cuyo PCD se encuentre en estado **PRESENTADA**, tal y como se muestra:

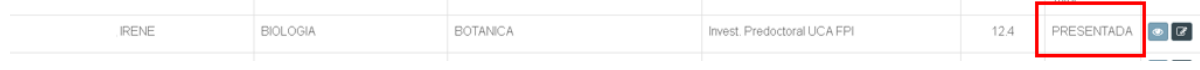

En este listado se pueden realizar búsquedas por cadenas de texto desde el campo **Buscar**, además se pueden **ordenar** las filas pulsando en la **cabecera** de la columna por la que se quiera ordenar, de forma que por cada vez pulsada se alternará entre orden ascendente y descendente. Otra opción posible consiste en establecer el **número de registros por página**, por defecto 5, desde la parte superior izquierda de la tabla. También se podrá navegar respecto a las distintas **páginas del listado** mediante la navegación inferior derecha. Por último, se puede **restaurar el estado de la tabla** (página, ordenación, búsqueda, número de registros por página) a su estado inicial mediante el botón **Restablecer tabla**.

# **2.1. Gestión del Proyecto de Colaboración Docente (PCD)**

Para que el tutor dé el visto bueno al PCD, deberá acceder a la pantalla de gestión del proyecto de colaboración docente del PIF, pulsando en el botón **Gestionar proyecto de colaboración docente** situado en la columna **Acciones** de la tabla del listado PIF.

Le llevará a la siguiente pantalla:

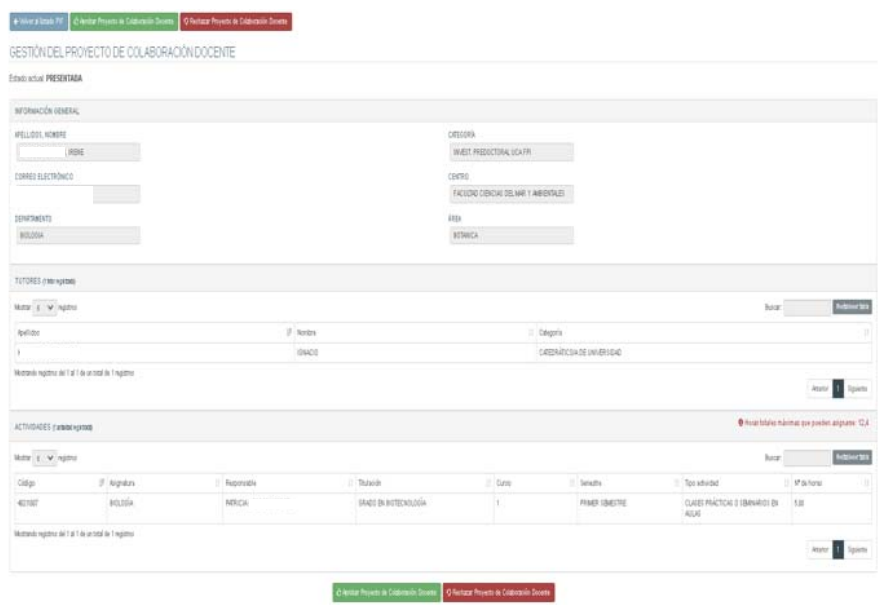

En esta pantalla, el tutor podrá realizar las siguientes funciones.

- **Consultar** información sobre el PIF bajo la solapa **INFORMACIÓN GENERAL**
- **Consultar** el tutor designado bajo la solapa **TUTOR**
- **Consultar** actividades de asignaturas que conforman el proyecto de colaboración docente bajo la solapa **ACTIVIDADES.**
- **Aprobar** o **rechazar** propuesta de PCD

**2.2. Aprobar o rechazar la propuesta del proyecto de colaboración docente** 

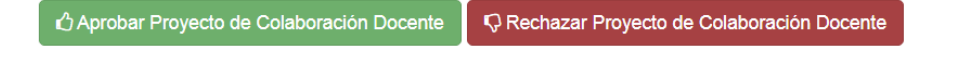

**Aprobar propuesta:** se debe pulsar en el botón **Aprobar Proyecto de Colaboración Docente**. Entonces, se mostrará una ventana de confirmación sobre la que se deberá pulsar el botón **Aprobar propuesta** para confirmar la aprobación.

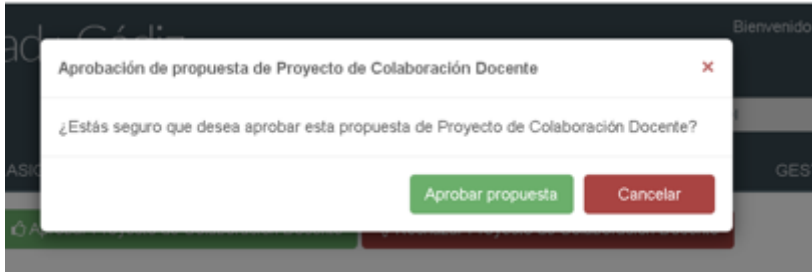

Una vez aprobado el PCD, llegará un mail a la dirección del departamento para que continúe el procedimiento. El estado de la situación del PIF cambiará a **APROBACIÓN TUTOR/A**

**Rechazar la propuesta**: se debe pulsar en el botón **Rechazar Proyecto de Colaboración Docente**. Una vez pulsado el botón, se mostrará una ventana de confirmación. En esta ventana deberán obligatoriamente especificar el motivo del rechazo de la propuesta del PCD en el campo **Motivo** y pulsar el botón **Rechazar propuesta** para confirmar el rechazo de la misma.

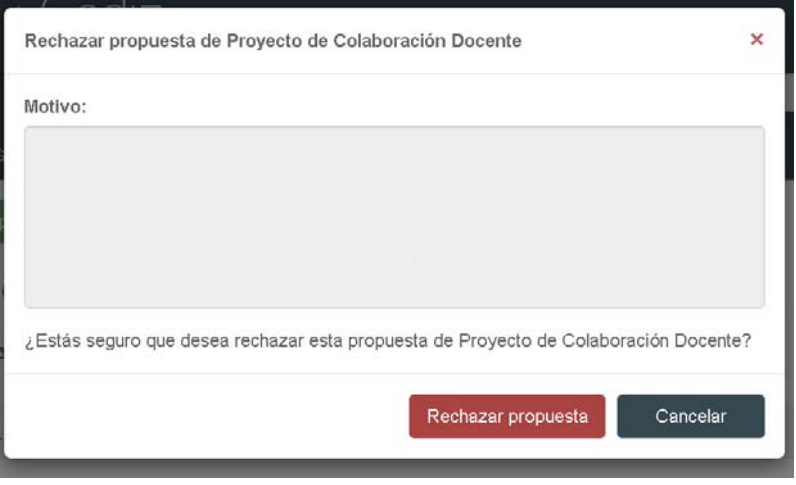

Si el PCD es rechazado por el tutor, le llegará un mail al departamento para que lo revise o modifique, volviendo a comenzar el procedimiento. El estado de la situación del PIF cambiará a **DENEGACIÓN TUTOR/A**

#### **2.3. Ver historial de cambios**

Desde la pantalla de listado PIF, se podrá visualizar el historial de cambio por cada uno de los PIF pulsando el

botón **Ver historial de cambios** situado en la columna **Acciones**.

Al pulsar sobre este botón, se mostrará un listado de cambios producidos sobre el proyecto de colaboración docente del PIF en cuestión, donde aparecerá la fecha del cambio, el usuario que lo ha realizado, el cambio o cambios producidos y el estado en el que se encuentre el proceso relativo al proyecto de colaboración docente.

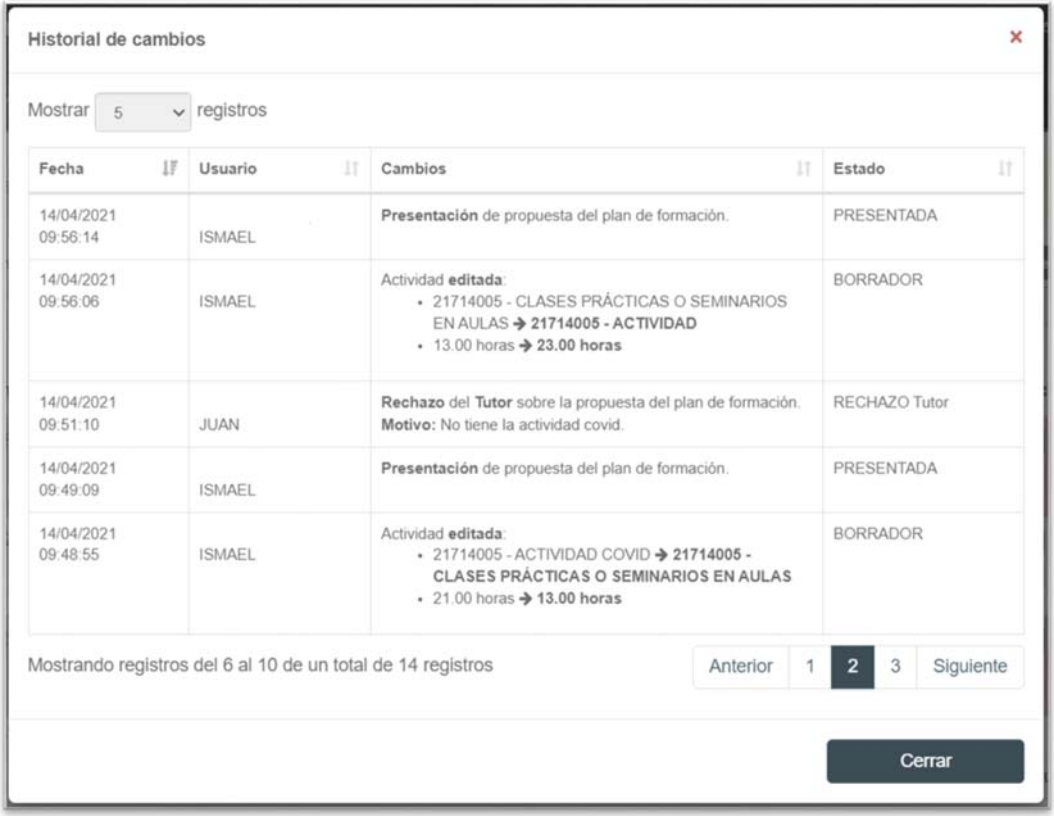

#### **3. GESTIÓN PIF – DIRECTOR/A DEPARTAMENTO**

Una vez aprobado el PCD por parte del tutor, la dirección del departamento tendrá acceso al módulo de **GESTIÓN PIF** a través del perfil **PDI Departamento** seleccionable desde la aplicación, siempre y cuando el usuario tenga asignado dicho perfil bajo la administración de la aplicación GOA

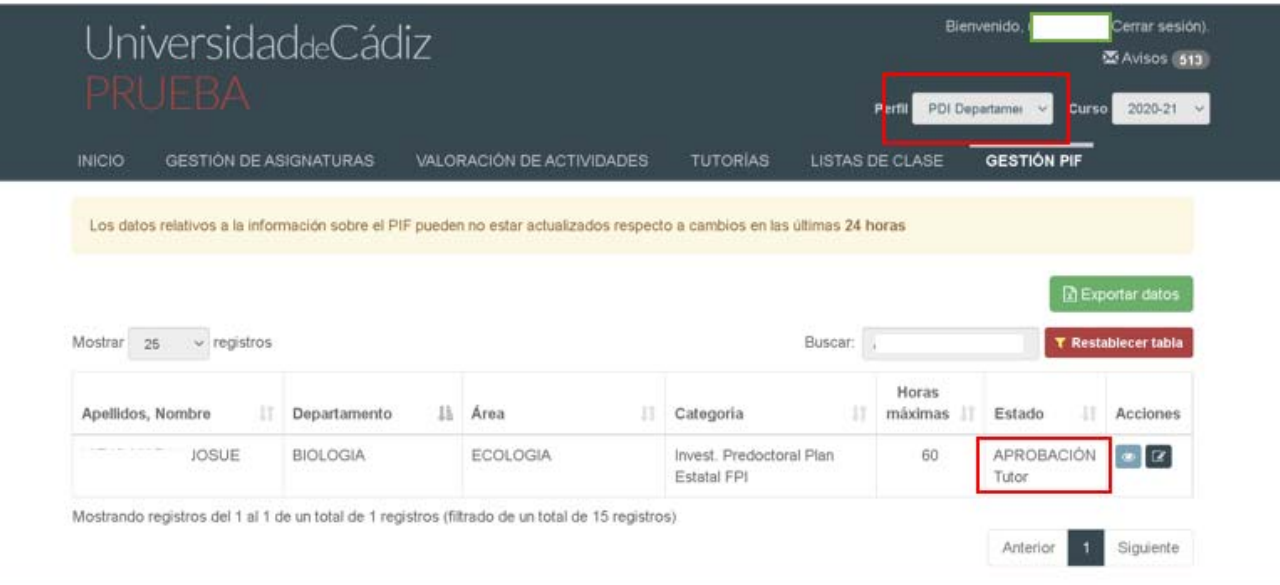

Nada más acceder a **GESTIÓN PIF**, se mostrará un listado de personal investigador en formación adscrito al departamento que el usuario dirija y que se encuentre en estado **APROBACIÓN Tutor**.

En este listado se pueden realizar búsquedas por cadenas de texto desde el campo **Buscar**, además se pueden **ordenar** las filas pulsando en la **cabecera** de la columna por la que se quiera ordenar, de forma que por cada vez pulsada se alternará entre orden ascendente y descendente. Otra opción posible consiste en establecer el **número de registros por página**, por defecto 5, desde la parte superior izquierda de la tabla. También se podrá navegar respecto a las distintas **páginas del listado** mediante la navegación inferior derecha. Por último, se puede **restaurar el estado de la tabla** (página, ordenación, búsqueda, número de registros por página) a su estado inicial mediante el botón **Restablecer tabla**.

#### **3.1. Gestión del proyecto de colaboración docente.**

**Departamento** podrá realizar las siguientes funciones:

Para acceder a la pantalla de gestión del plan formativo sobre un PIF, hay que pulsar en el botón **Gestionar proyecto de colaboración docente** situado en la columna **Acciones**.

Una vez pulsado el botón, la aplicación mostrará una pantalla de gestión del plan formativo donde el perfil **PDI** 

- **Consultar** información sobre el PIF bajo la solapa **INFORMACIÓN GENERAL.**
- **Consultar** el tutor designado bajo la solapa **TUTOR.**
- **Consultar** actividades de asignaturas que conforman el plan formativo bajo la solapa **ACTIVIDADES**
- **Descargar** el PCD en un fichero PDF
- **Aprobar** o **rechazar** propuesta de PCD

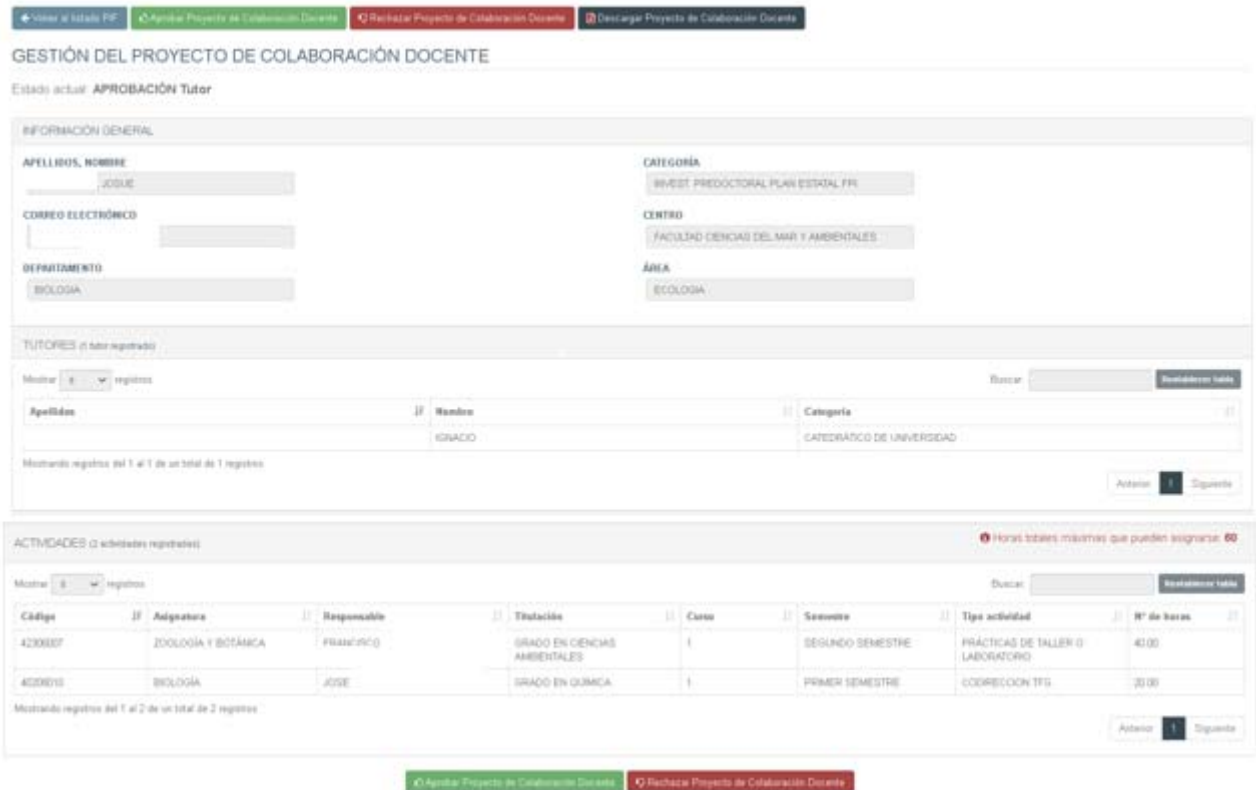

#### **3.2. Aprobar o rechazar el proyecto de colaboración docente**

Aprobar Proyecto de Colaboración Docente C Rechazar Proyecto de Colaboración Docente

Para aprobar la propuesta del PCD, se debe pulsar en el botón **Aprobar Proyecto de Colaboración Docente**  situado tanto en la parte superior como en la parte inferior de la pantalla de gestión del plan formativo.

En la siguiente pantalla, deberá cumplimentar obligatoriamente la fecha del Consejo de Departamento donde se acordó el PCD del PIF:

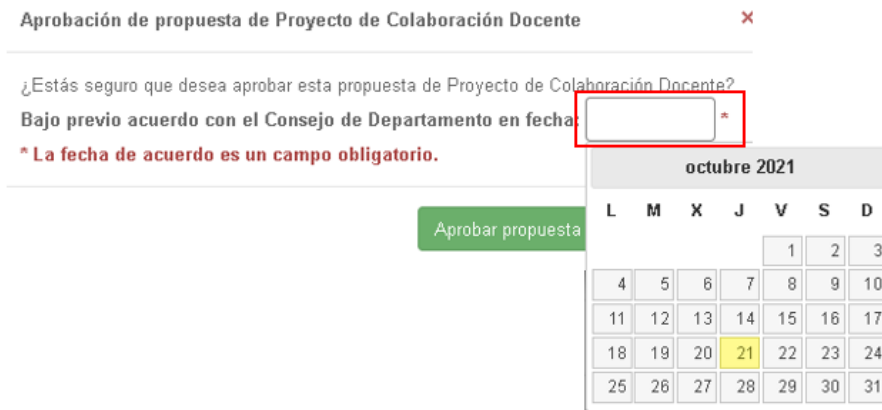

Se mostrará una ventana de confirmación sobre la que se deberá pulsar el botón **Aprobar propuesta** para confirmar la aprobación.

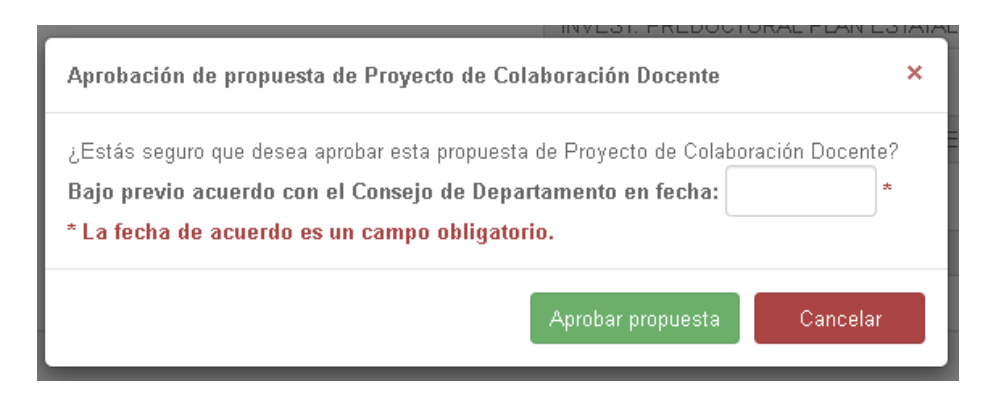

Una vez aprobado el PCD, llegará un mail al SOAPP para que continúe el procedimiento. El estado de la situación del PIF cambiará a **APROBACIÓN DIRECTOR DEP.**

Para rechazar la propuesta del plan formativo, se debe pulsar en el botón **Rechazar Proyecto de Colaboración Docente** situado tanto en la parte superior como en la parte inferior de la pantalla de gestión del plan formativo.

Una vez pulsado el botón, se mostrará una ventana de confirmación. En esta ventana deberán obligatoriamente especificar el motivo del rechazo de la propuesta del PCD en el campo **Motivo** y pulsar el botón **Rechazar propuesta** para confirmar el rechazo de la misma.

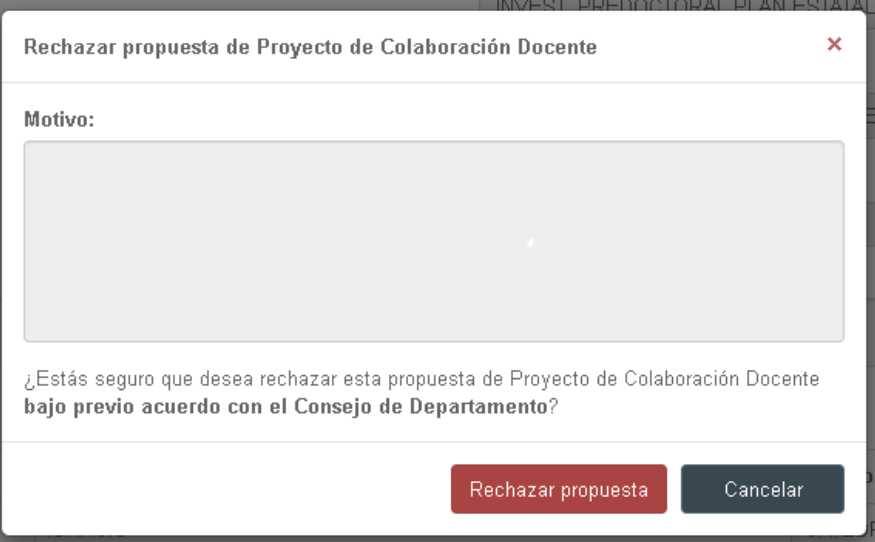

Si el PCD es rechazado por la dirección del departamento, le llegará un mail al departamento para que lo revise o modifique, volviendo a comenzar el procedimiento. El estado de la situación del PIF cambiará a **RECHAZO DIRECTOR DEP.**

#### **3.3. Ver historial de cambios**

Desde la pantalla de listado PIF, se podrá visualizar el historial de cambio por cada uno de los PIF pulsando el

botón **Ver historial de cambios** situado en la columna **Acciones**.

Al pulsar sobre este botón, se mostrará un listado de cambios producidos sobre el proyecto de colaboración docente del PIF en cuestión, donde aparecerá la fecha del cambio, el usuario que lo ha realizado, el cambio o cambios producidos y el estado en el que se encuentre el proceso relativo al proyecto de colaboración docente.

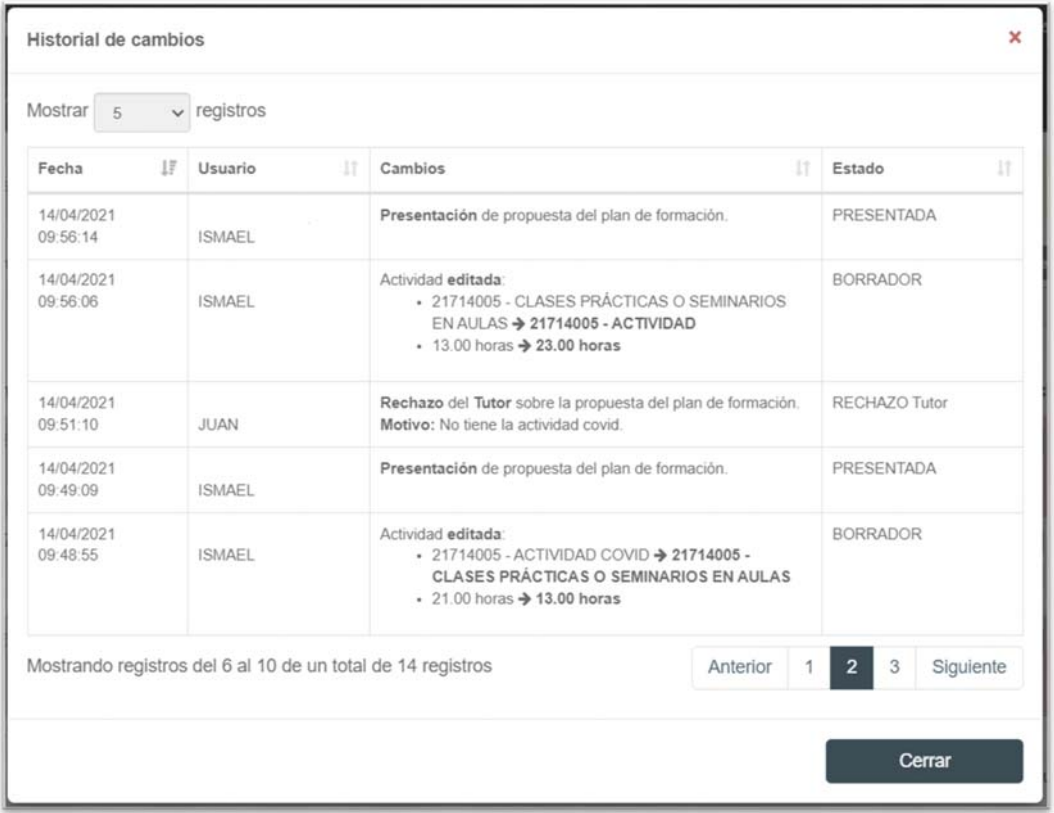

Una vez aprobado el PCD por la dirección del departamento, se remite un mail al personal del Servicio de Organización Docente y Planificación de Plantillas del PDI (SOAPP) que, revisados los datos, aprobará el PCD.

# **4. GESTIÓN PIF – PERSONAL INVESTIGADOR EN FORMACIÓN**

El PIF tendrá acceso al módulo de **GESTIÓN PIF** a través del perfil **PIF** seleccionable desde la aplicación, siempre y cuando el usuario tenga asignado dicho perfil bajo la administración de la aplicación GOA.

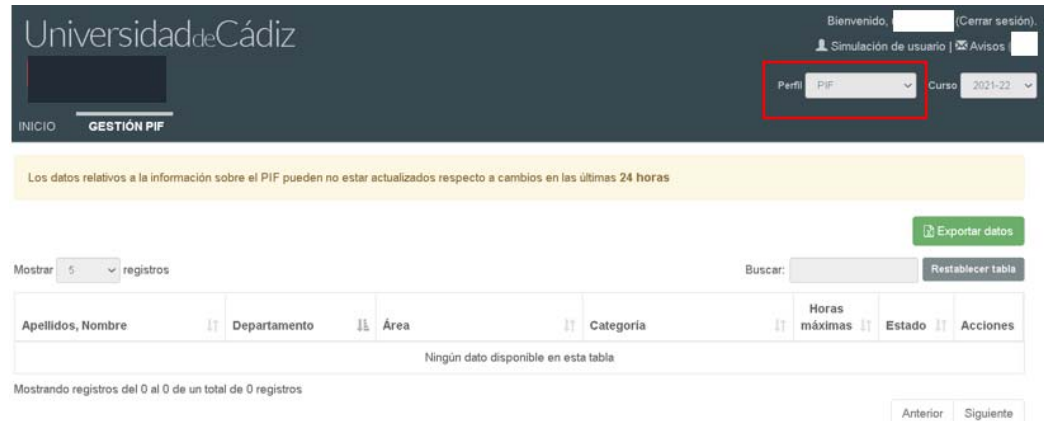

Nada más acceder a **GESTIÓN PIF**, se mostrará un listado donde aparecerá el plan de colaboración docente del usuario conectado como PIF y el estado en el que se encuentra dicho plan.

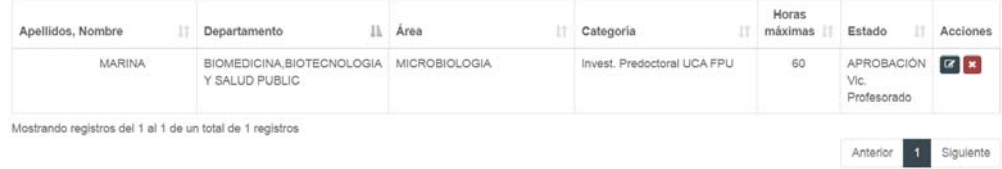

El PIF tendrá dos acciones posibles:

- **ver** el PCD pulsando en
- **renunciar** el PCD.

**Renuncia al proyecto de colaboración docente** 

En cualquier momento **anterior** a la **publicación** del proyecto de colaboración docente, el PIF podrá renunciar a su PCD, mediante el botón **Renunciar al proyecto de colaboración docente**, situado en la columna **Acciones**. Una vez pulsado el botón, se mostrará una ventana con su solicitud de renuncia.

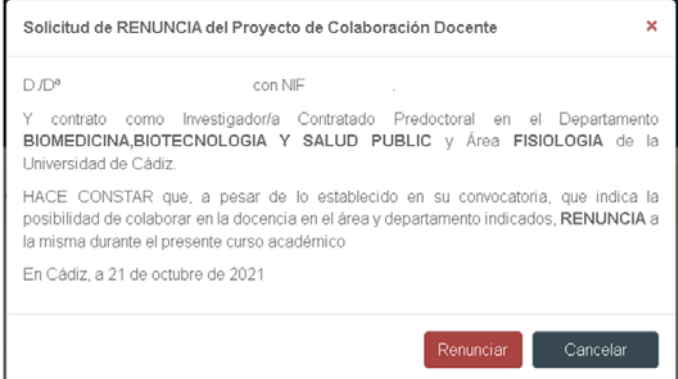

Pulsando en el botón **Renunciar**, hará efectiva la misma. Llegará un mail al departamento y al SOAPP, comunicando esta renuncia por parte del PIF.

# **5. GESTIÓN PIF – CERTIFICADO DE COLABORACIÓN DOCENTE**

Al final de cada curso académico, el personal del Servicio de Organización Académica y Planificación de Plantillas del PDI, procederá a **PUBLICAR** el PCD de todos los PIF que se encuentren en **Estado Aprobación Vic. Profesorado.** Entonces, el **Estado** del PIF pasará a ser **PUBLICADO Vic. Profesorado**. Este cambio de estado se comunicará por mail a los perfiles **PAS/PDI Departamento**.

Esto generará automáticamente la creación de un certificado de colaboración docente de la Secretaría General de la Universidad, finalizando así el proceso completo.

Tanto el **PIF** como los perfiles de **PAS/PDI Departamento** podrán descargar el certificado, mediante el botón **Descargar certificado s**ituado en la columna **Acciones** del listado de PIF.

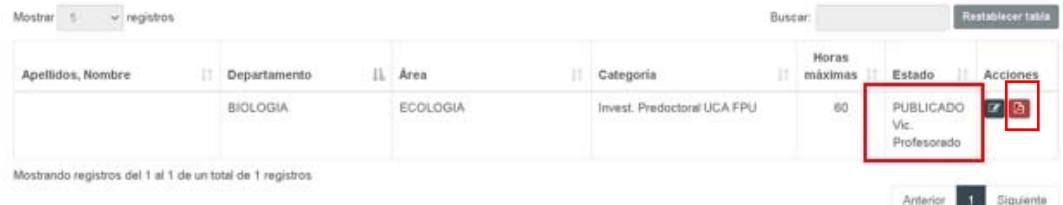